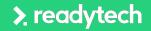

Recommended for:

- Situations where a quick and streamlined sign up experience is required
- Minimise the abandonment rate long forms can sometimes cause

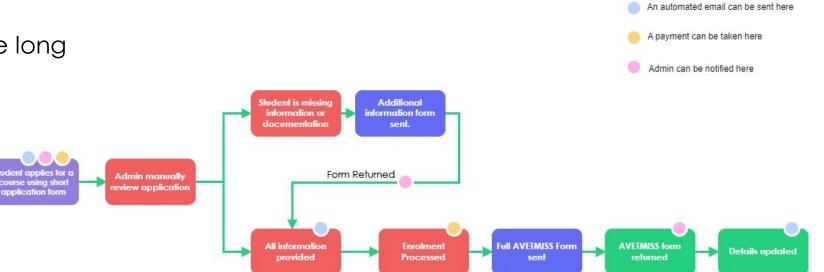

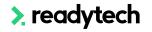

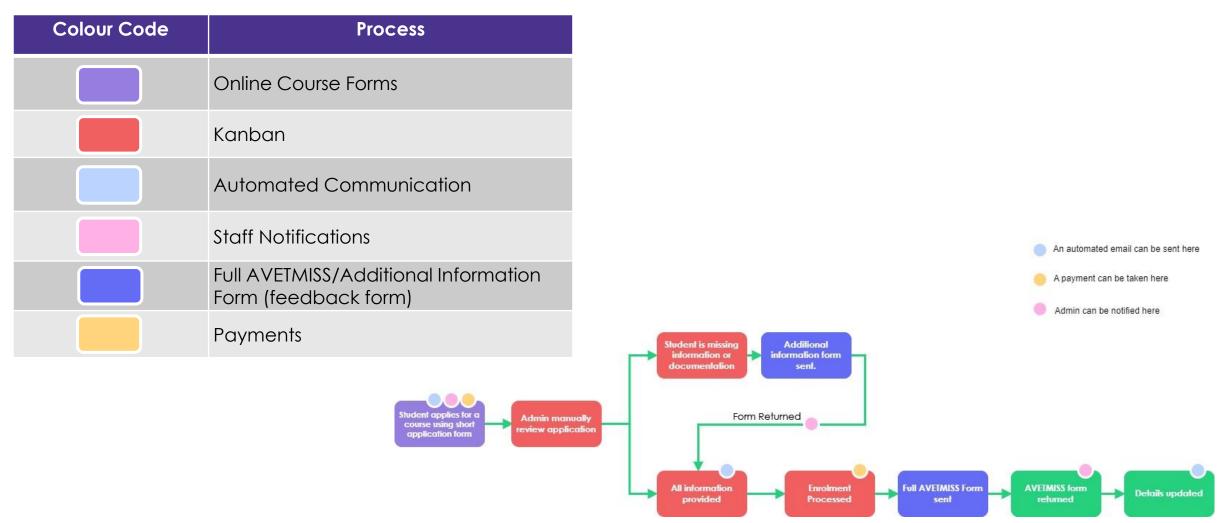

> readytech

#### Setup

- 1. Set up Course Form (create, link, payments) Administration > Forms > Course Forms
- 2. Setup Kanban view and status Administration > Lookups > Course Application Setup > Kanban Settings
- 3. Create or edit an email template to be used for automated Communications > Templates > Course Application
- Link email templates to Course Application Status Administration > Lookups > Courses Application Setup

- 5. Setup feedback form Administration > Forms > Feedback Form > +
- 6. Add Feedback Form link to email template Communications > Templates > Course Application
- 7. Enable staff notifications Staff name > Preferences
- 8. Enable payment on Course Administration > Forms > Course Forms

#### readytech

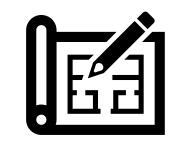

# Lets go do it!

Let's take a look at:

- Extended Application System Setup
- Demo

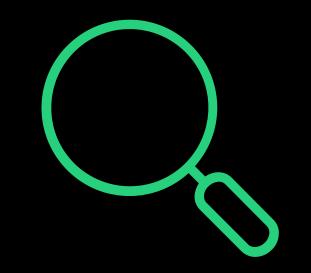

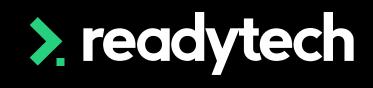

45

## Thank you

For more information please contact:

#### Support

- E: support@ewp.readytech.io
- P: 02 9018 5525

#### Onboarding

• E: customeronboarding@ewp.readytech.io

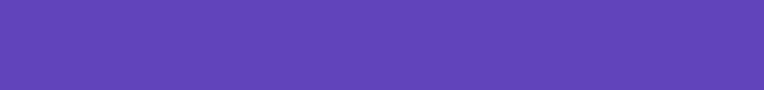

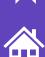

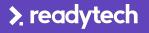